#### Molecular Modeling 2018 -- Lecture 8

Local structure Database search Multiple alignment Automated homology modeling

#### An exception to the *no-insertions-in-helix* rule

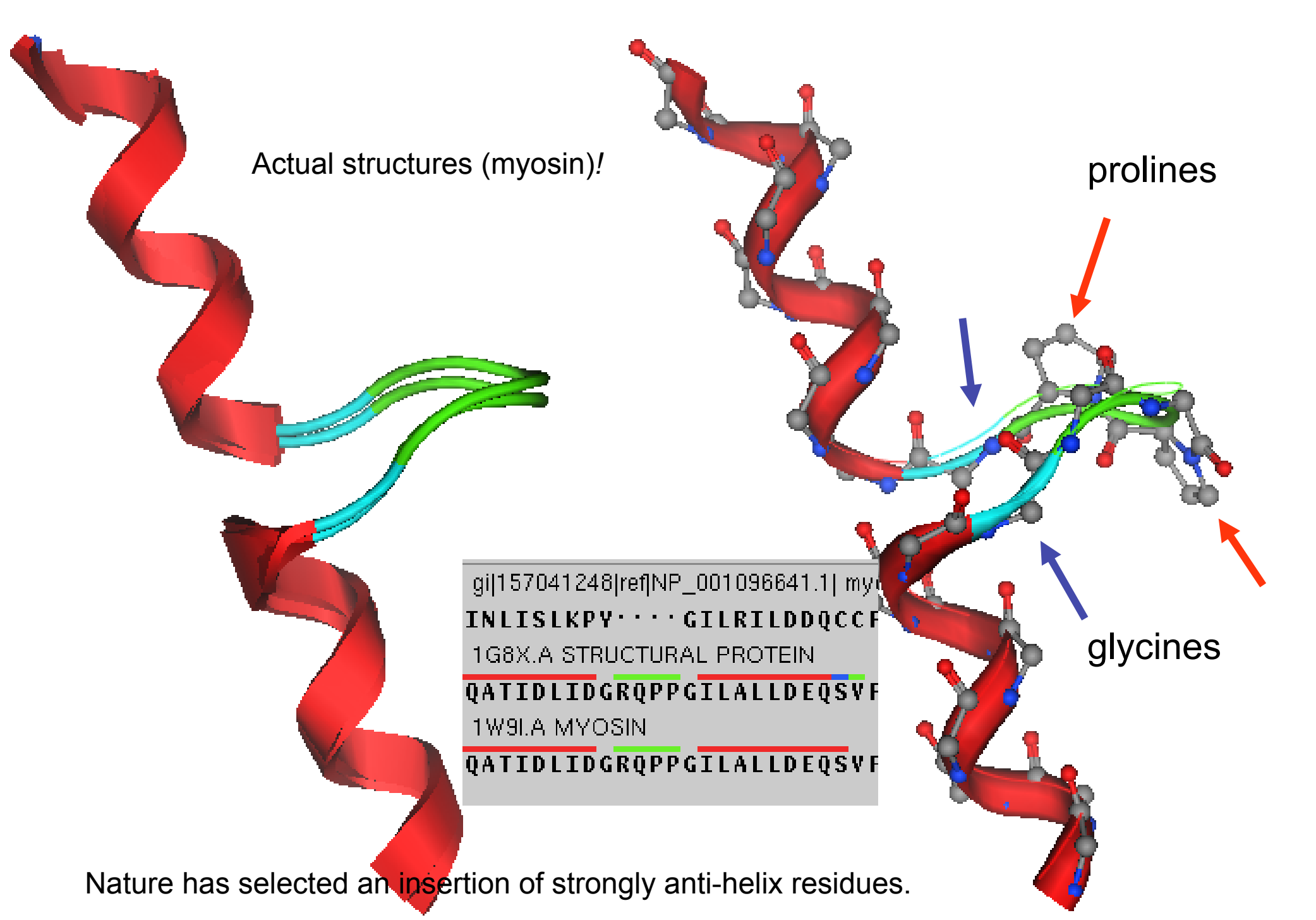

#### Not an exception to the *no-deletions-in-helix* rule

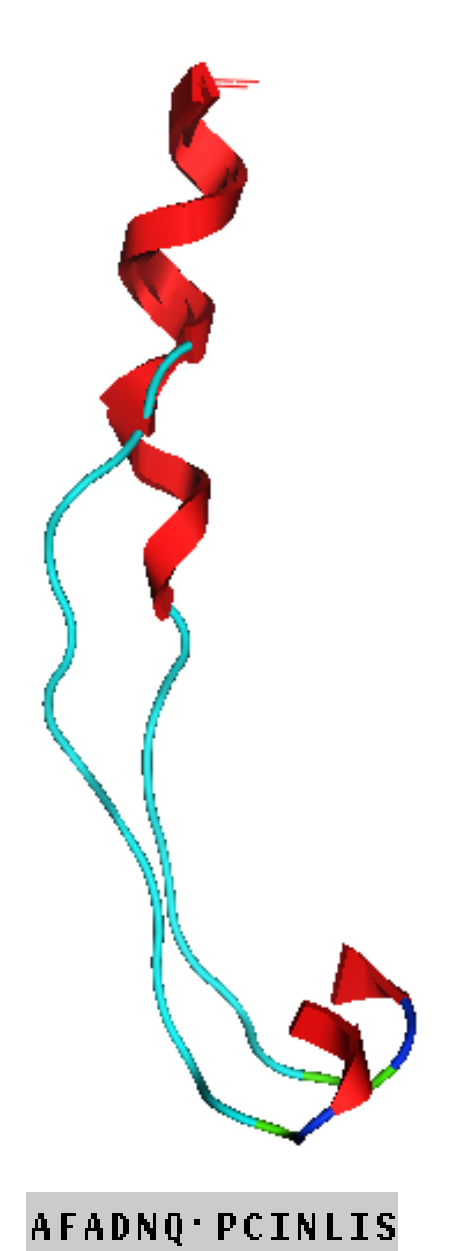

**TFIDFGLDSQATID** 

Deletion in the sequence leads to shorter helix, not a helix with a "*deletion*" in it.

This shows two actual structures. The one with the deletion is more extended, to span the distance.

Alignment

# What is local structure?

Early in the process of folding (nsec timescale) **local structures** form in the polypeptide chain which guide the formation of tertiary structure.

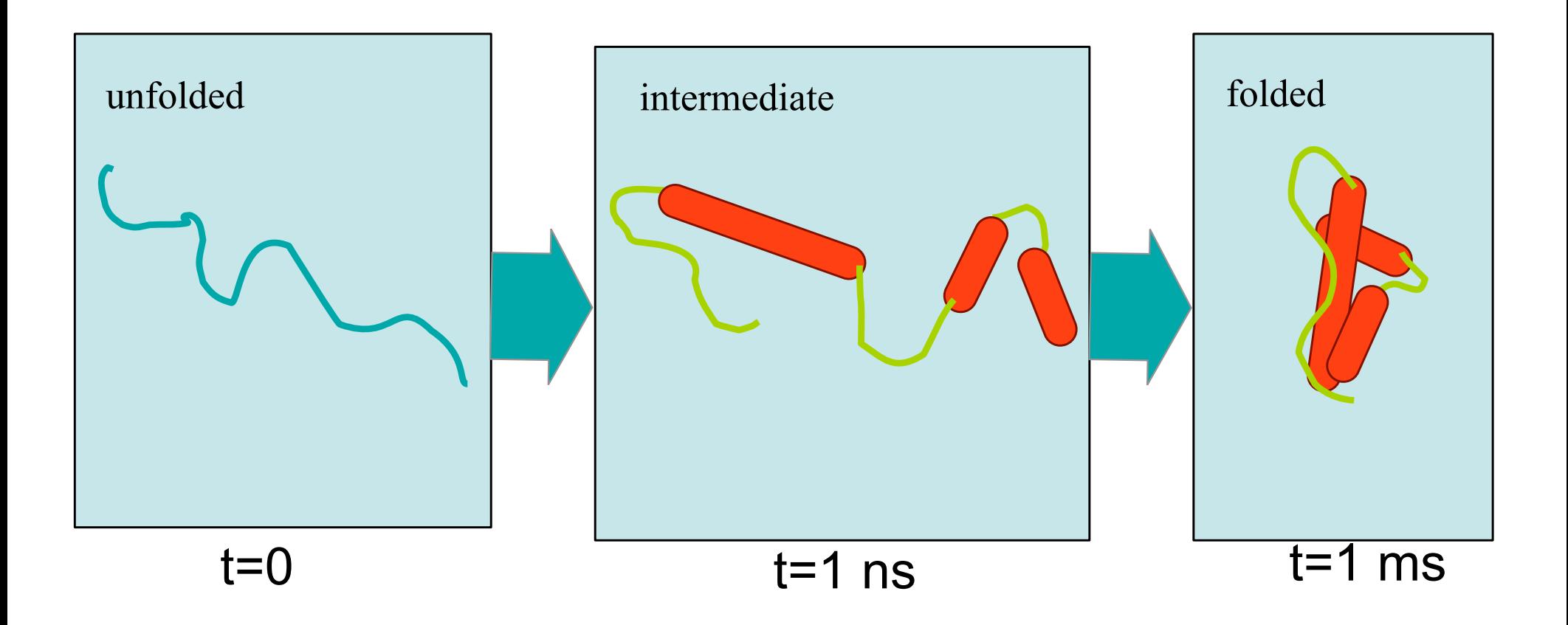

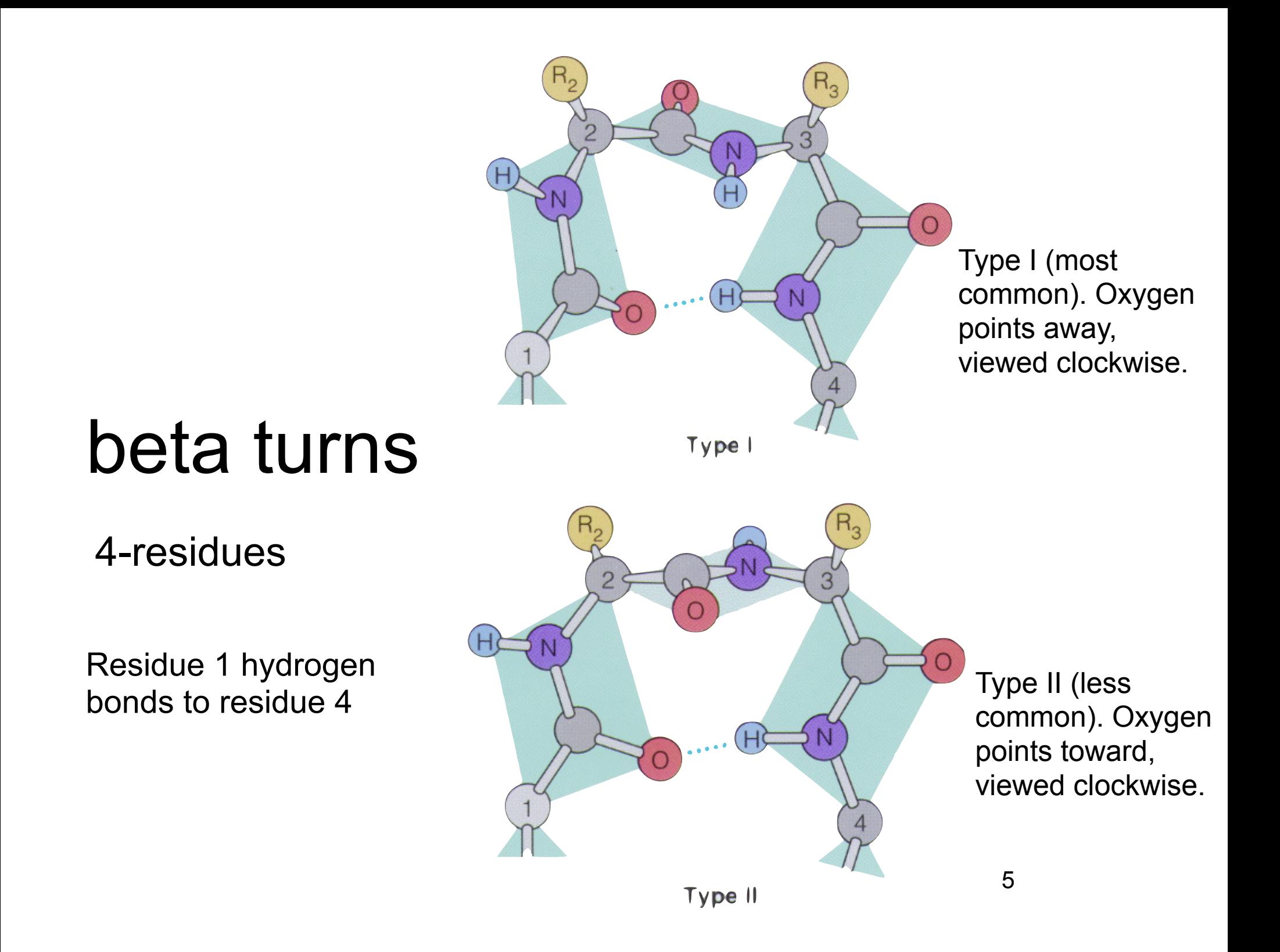

#### Backbone angles and preferred sequence of beta turns

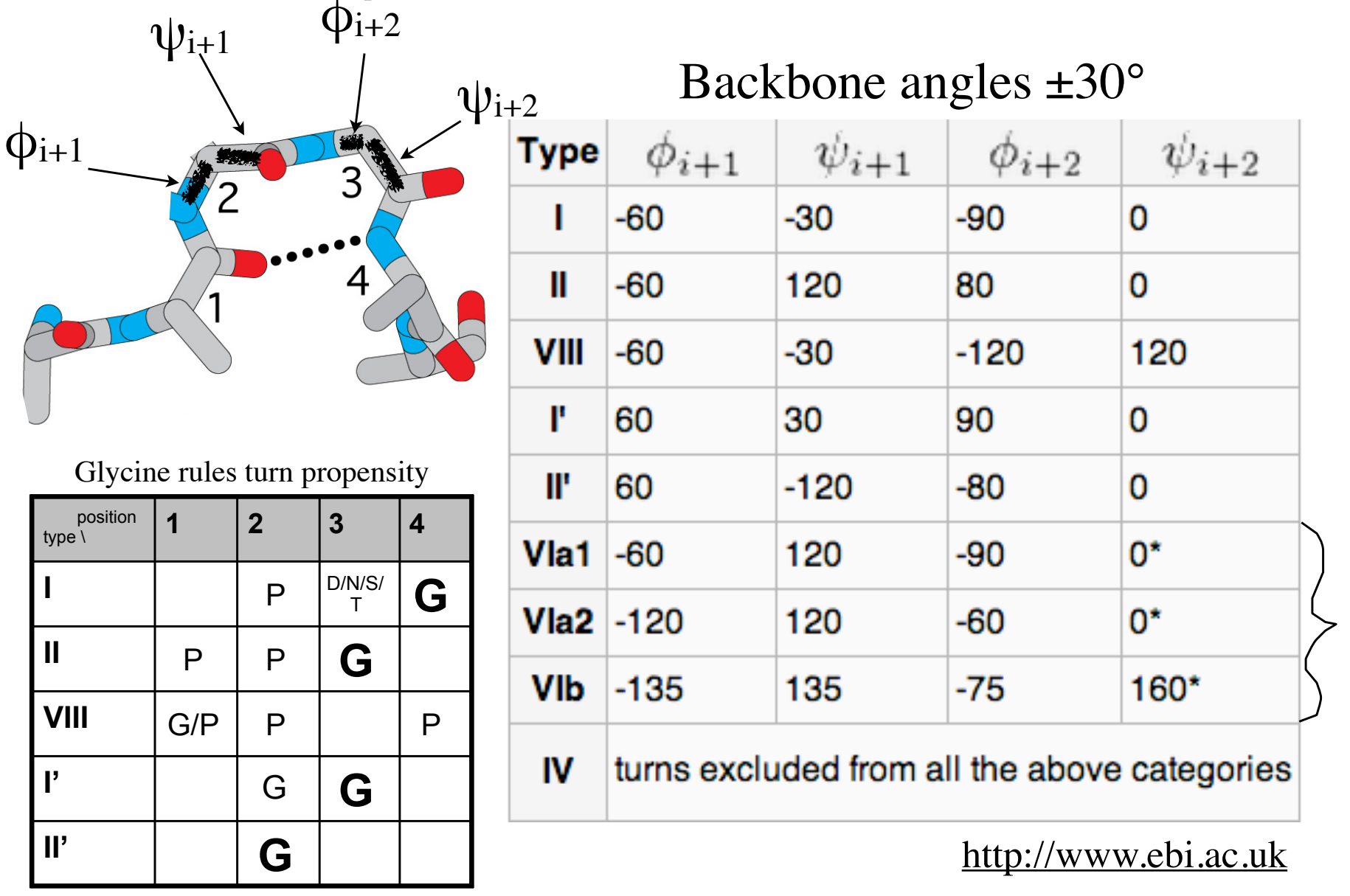

#### Other local structures: Helix caps

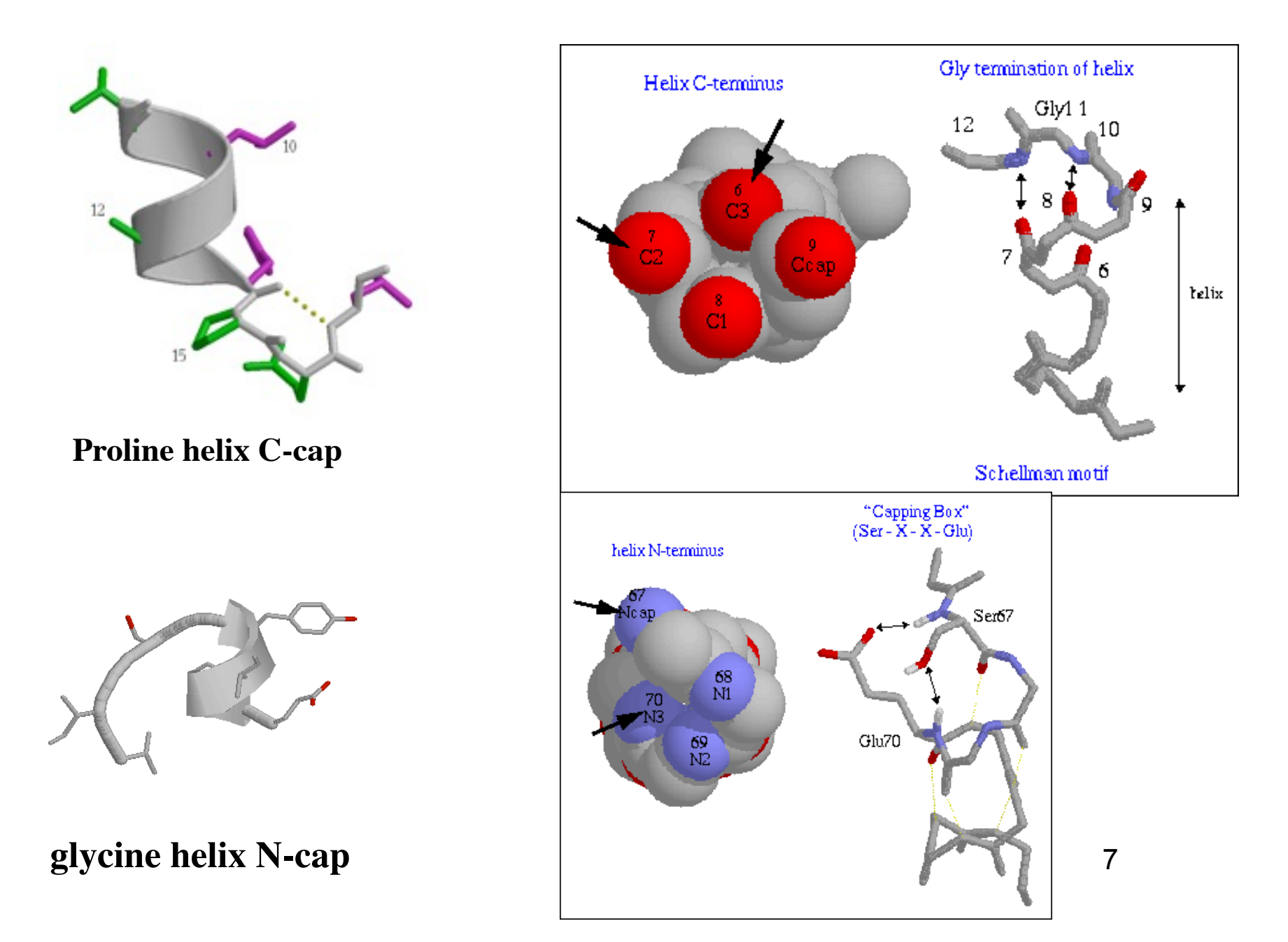

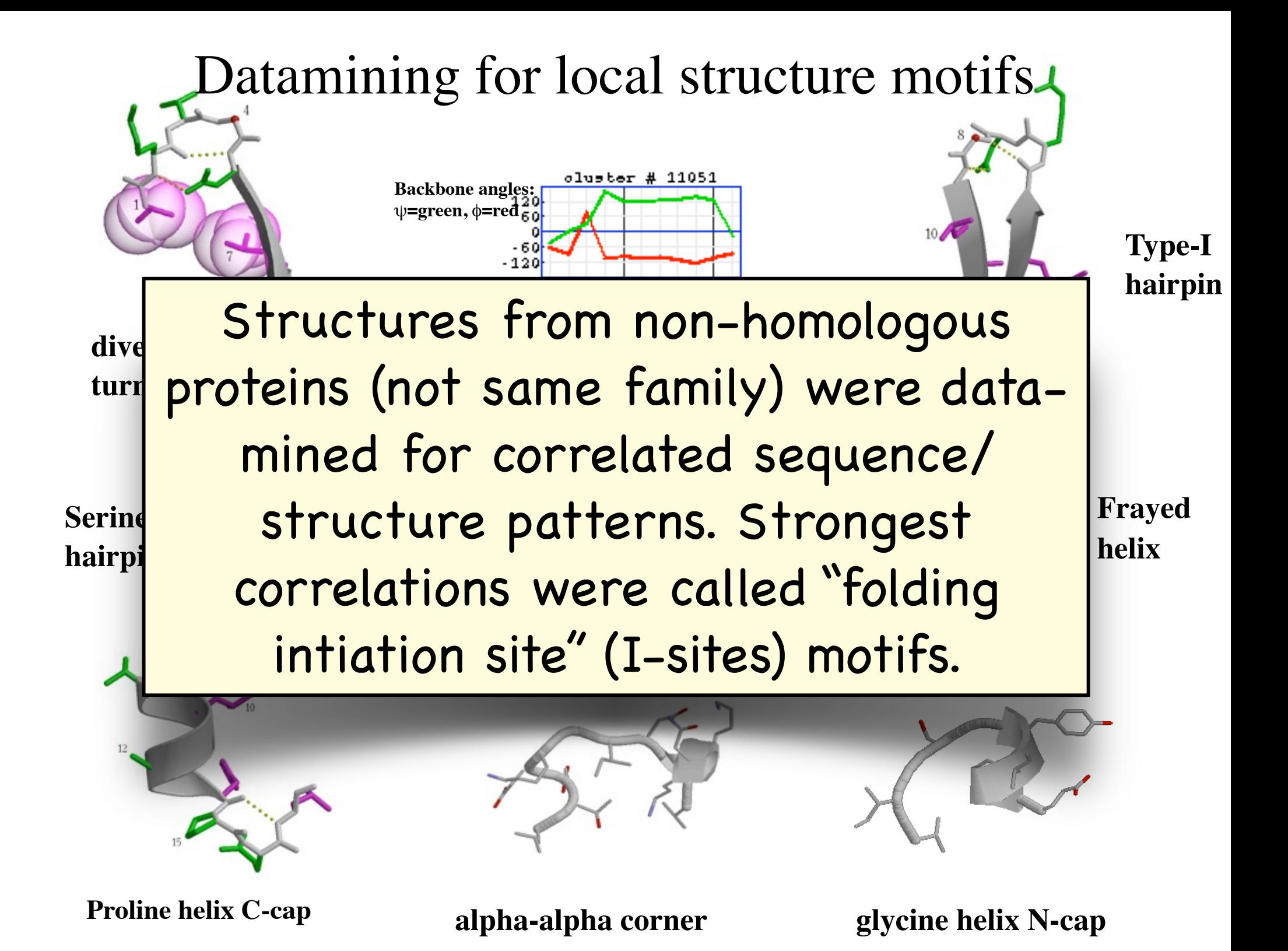

#### Biophysics of an I-sites motif

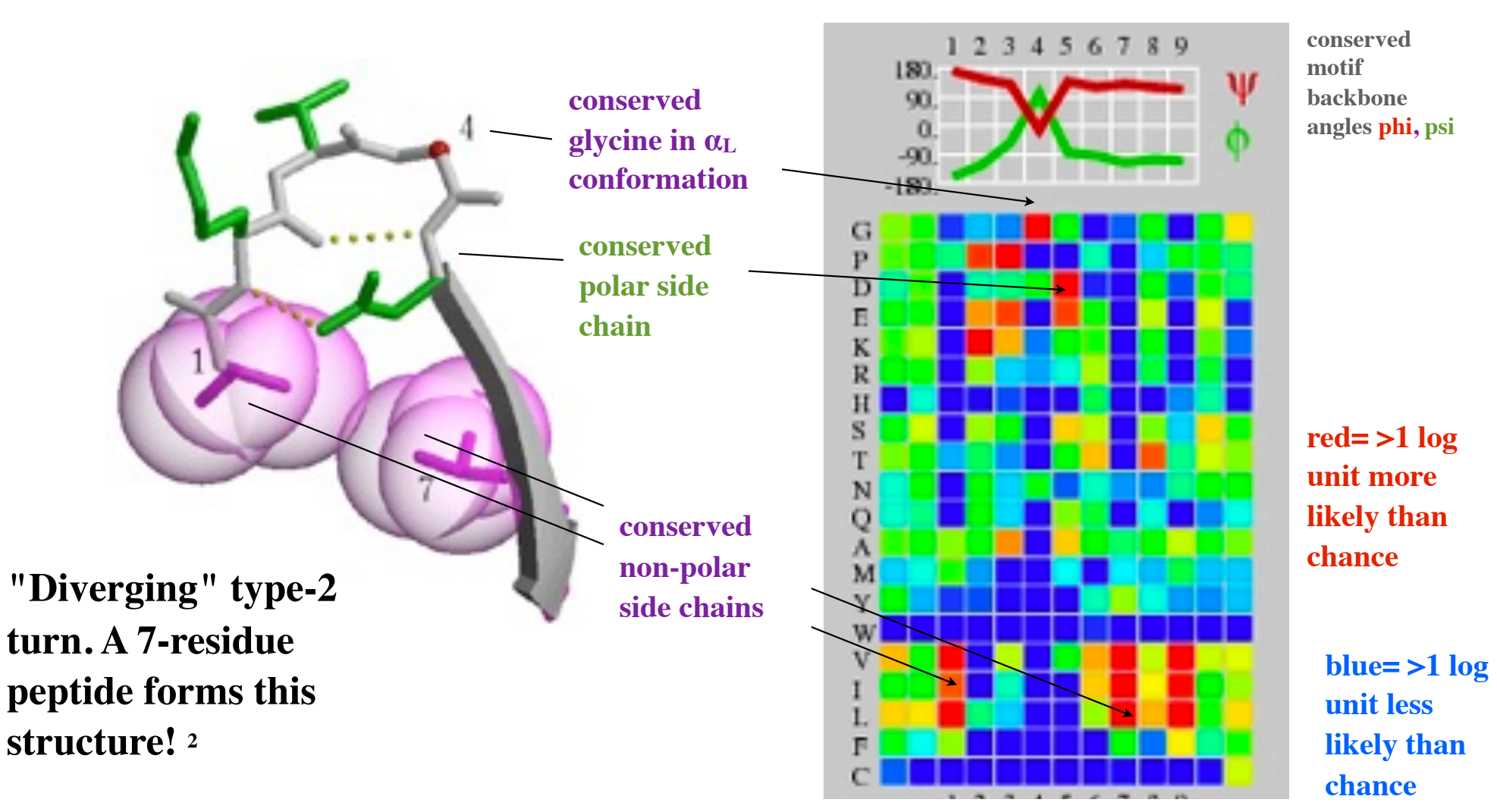

**1Bystroff C & Baker D. (1998). Prediction of local structure in proteins using a library of sequencestructure motifs.** *J Mol Biol* **281, 565-77.**

 $^2$  Yi Q, Bystroff C, Rajagopal P, Klevit RE & Baker D. (1998). Prediction and structural characterization of  $^9$ **an independently folding substructure in t he src SH3 domain. J Mol Biol283, 293-300.**

#### Local structure motifs are marked by **glycines** and **hydrophobic patterns**

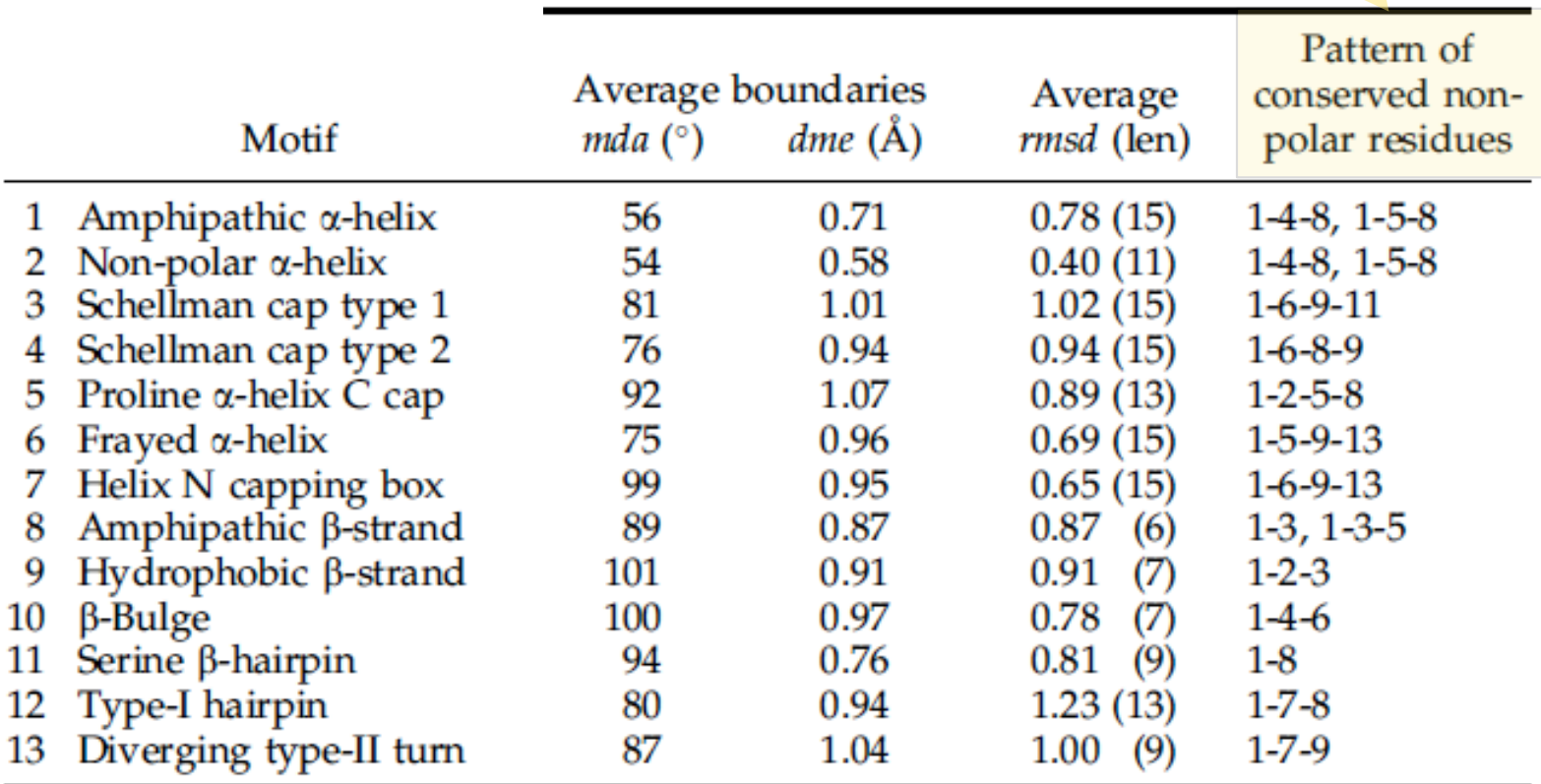

**Bystroff C & Baker D. (1998). Prediction of local structure in proteins using a library of sequence-structure motifs.** *J Mol Biol* **281, 565-77.**

### Local structure formation

- Short pieces of protein sample conformational space randomly, driven by the hydrophobic effect (mostly).
- Glycines provide points of greater flexibility.

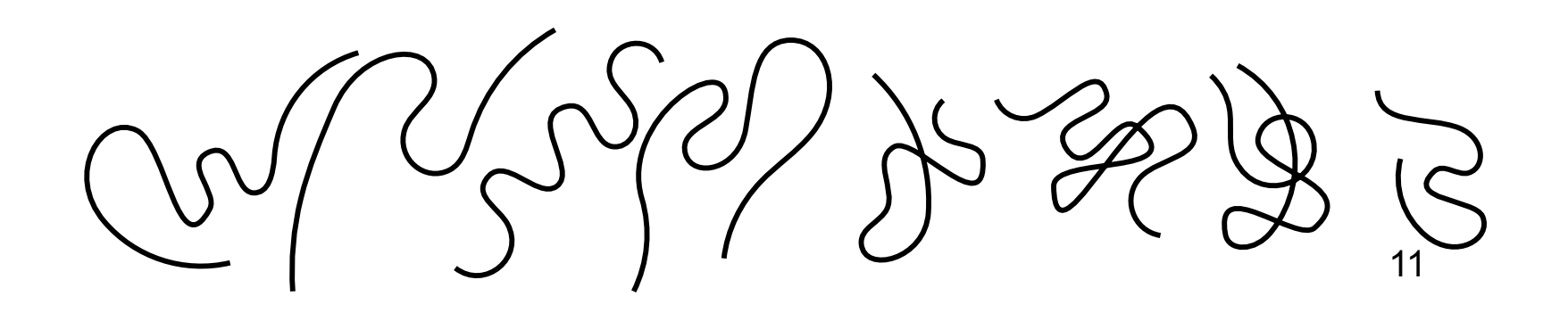

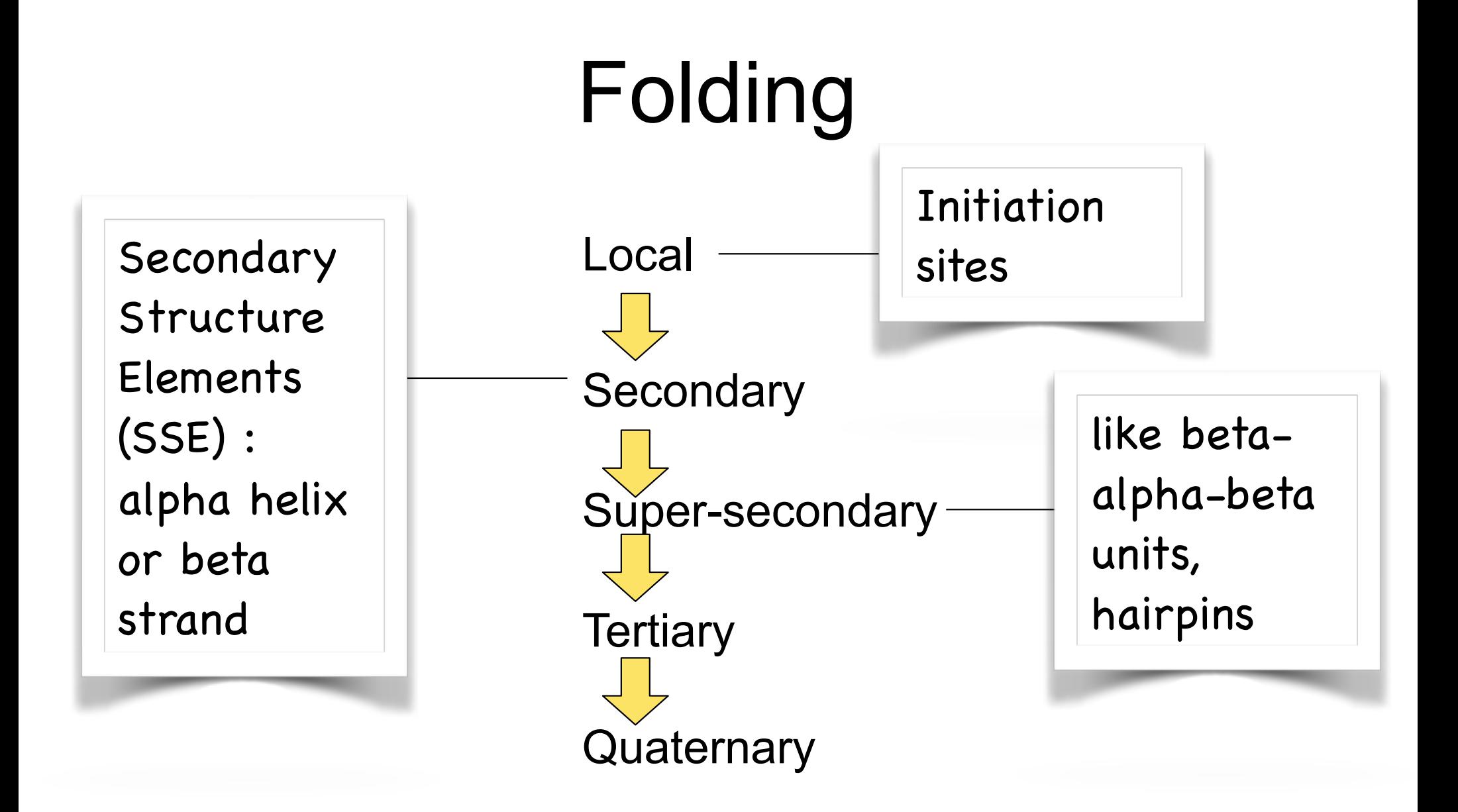

# If the sequence is similar, then the structure is similar.

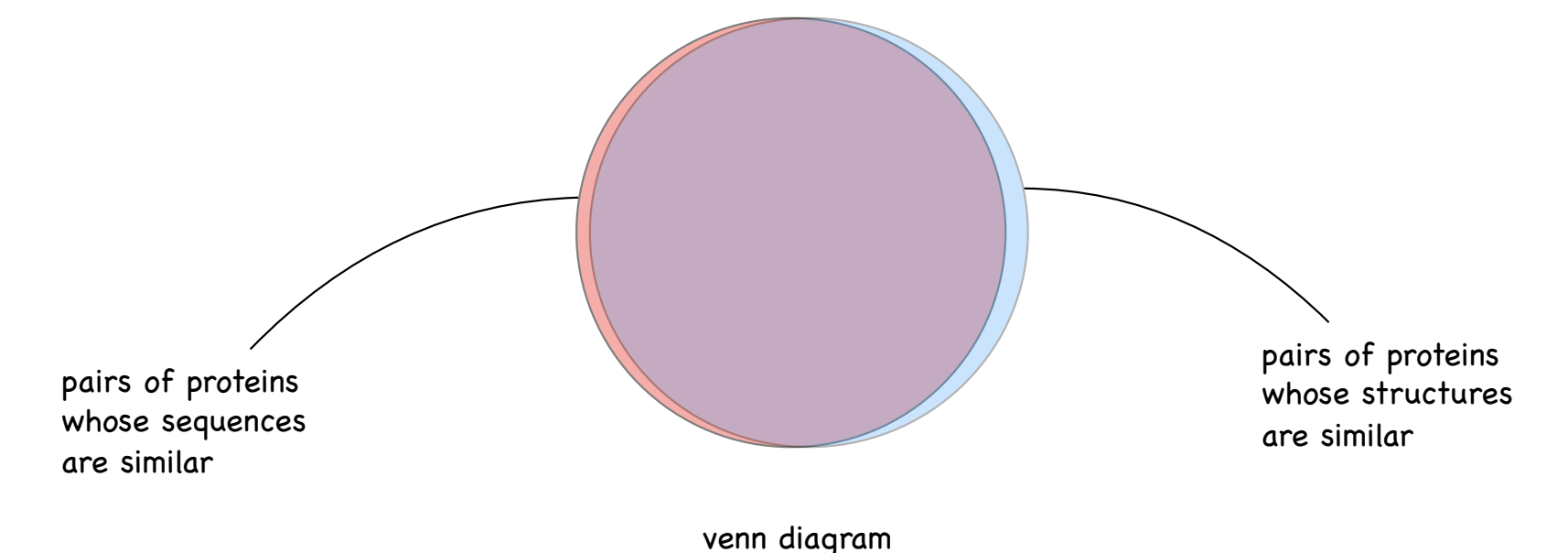

#### Searching for a homolog of known structure.

Download "Sequence 1" from **http://www.bioinfo.rpi.edu/bystrc/courses/ biol4550/biol4550.html.** Name it **"strepto.fasta"**

Open it in **MOE**

**SEQ: Protein > Search > PDB**

In the database search window, **Load chain** (select strepto)

#### **Search**

Choose the hit with the best e-value

Inspect the alignment

**Load** the alignment. **Close** the search window,

In **SEQ** window, color residues by similarity (bottom bar **Residues > Similarity**)

#### Sequence Database search

- Your sequence (**query**) is chopped up into 3-tuples.
- Every 3-tuple (there are exactly 8000) has its own look-up table, or **index**, of database locations (pdbcode, chain ID, position)
- **Hits** are chains with the most 3-tuples arranged along a diagonal on the **alignment matrix**, query vs hit.
- Hits are aligned to query using the **dynamic programming algorithm** (Smith-Waterman)
- The Dynamic Programming score is converted to a statistic, called the **e-value**.

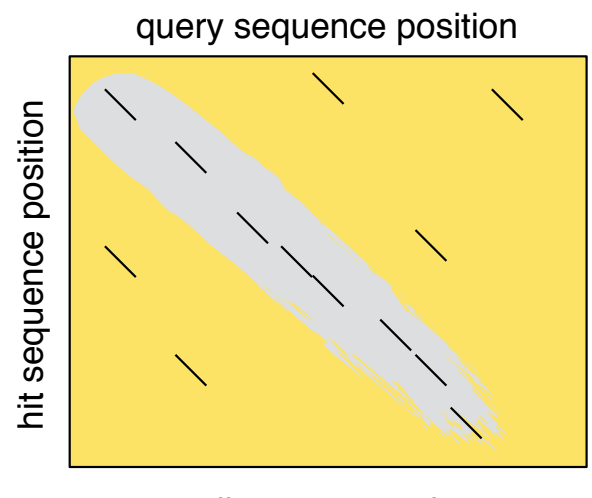

alignment matrix

# e-value

• The number of times in a database search that you will get a random, non-homologous hit with the same score or better.

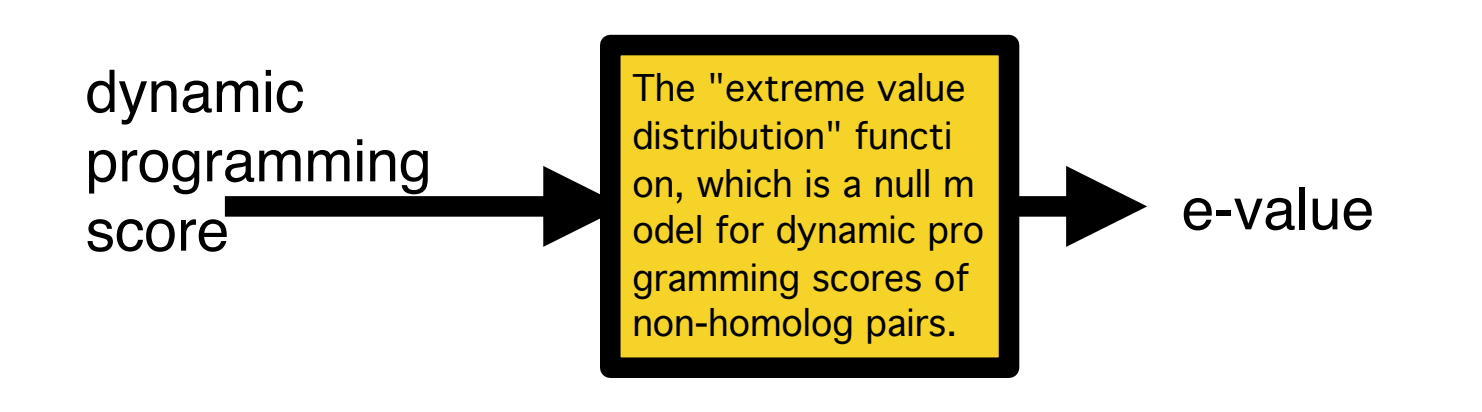

# How do I know it's a good alignment?

- In NCBI Blast: Look for a low e-value (<< 1). Lower is better.
- Long strings of contiguous matches is good. Lots of indels, bad.
- Are large portions of the target sequence missing?
- Are the indels "one-sided"? (all deletions in one sequence, all insertions in the other)

# How do I know it's a good alignment?

- Look at a multiple sequence alignment. In a good MSA, indel positions tend to be conserved.
- Look at positions around the indel. How conserved are they?
- Check the coverage. Is every part of hte target aligned to a template?

After loading alignment.

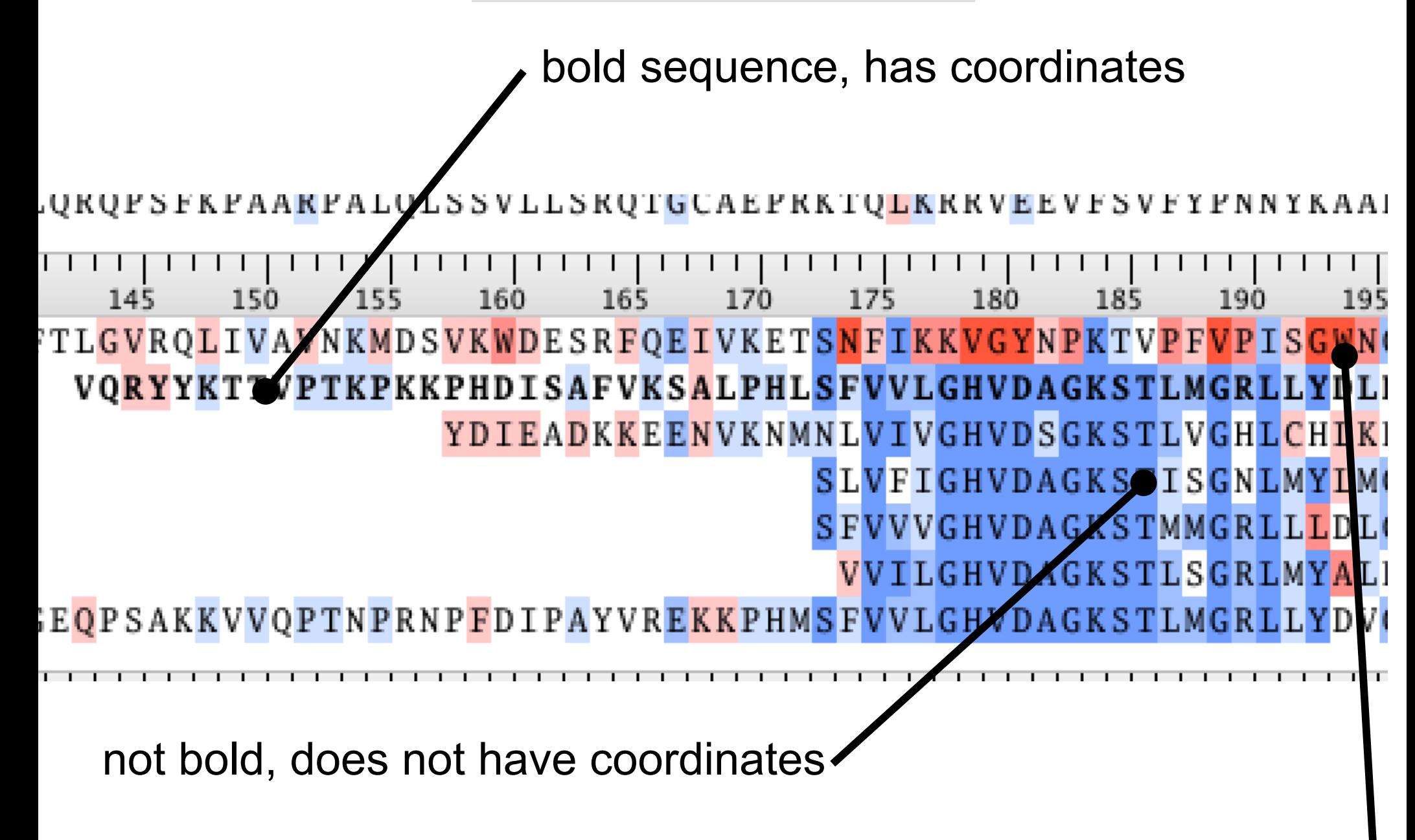

**Residues>Similarity** colors well-aligned regions blue, poorly aligned red.

#### Well aligned region. Bluish in *Similarity* coloring. Not so many indels.

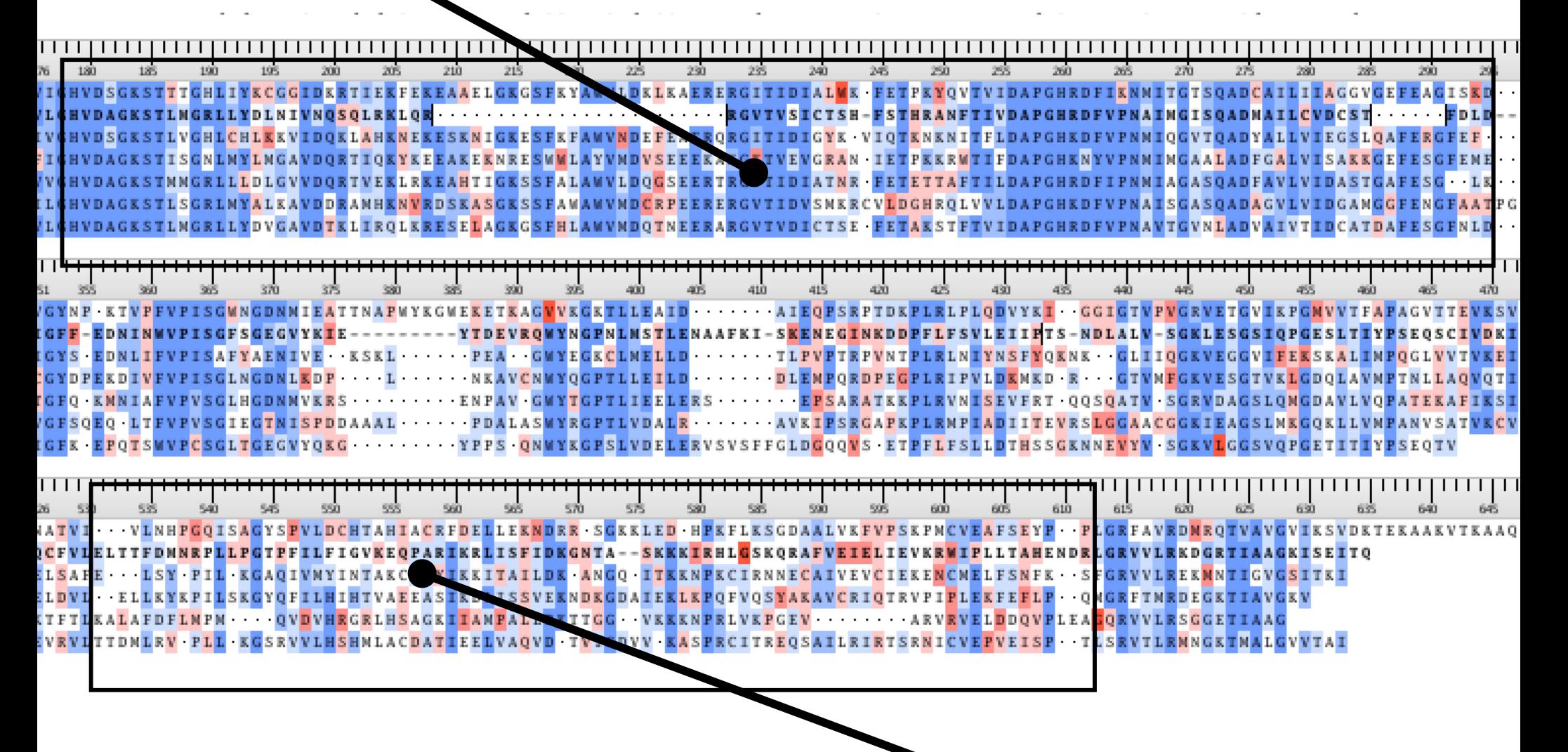

Poorly aligned region. Reddish in *Similarity* coloring. Gaps all over the place.

### Manual modeling

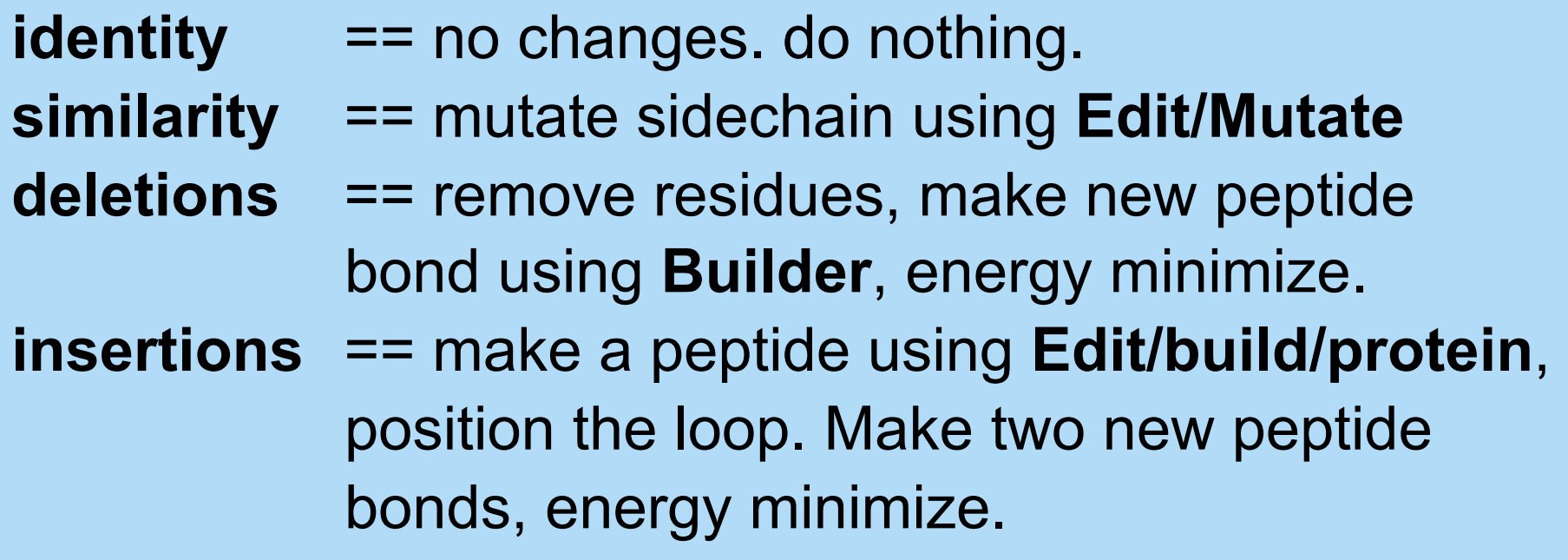

... in that order, because we always model high confidence first.

# Manual homology modeling

- When you are finished with  $Homework$  3 you should have mastered.
- Edit/Mutate
- Compute / Prepare / Structure preparation
- Edit / Potential / Fix
- Selection / Invert
- Edit / Potential / Unfix
- Window / Atom Manager (set hybridization)
- SVL: run 'gizmin.svl'
- Edit / Build / Protein
- **SEQ:Edit / Move Chains**
- SEQ:Edit / Split chains
- SEQ: Edit / Join chains
- (shift/alt)-middle-mouse drag on atom selection.

#### Manual homology modeling

- Work on Homework 3
- http://www.bioinfo.rpi.edu/bystrc/courses/biol4550/HW3.pdf

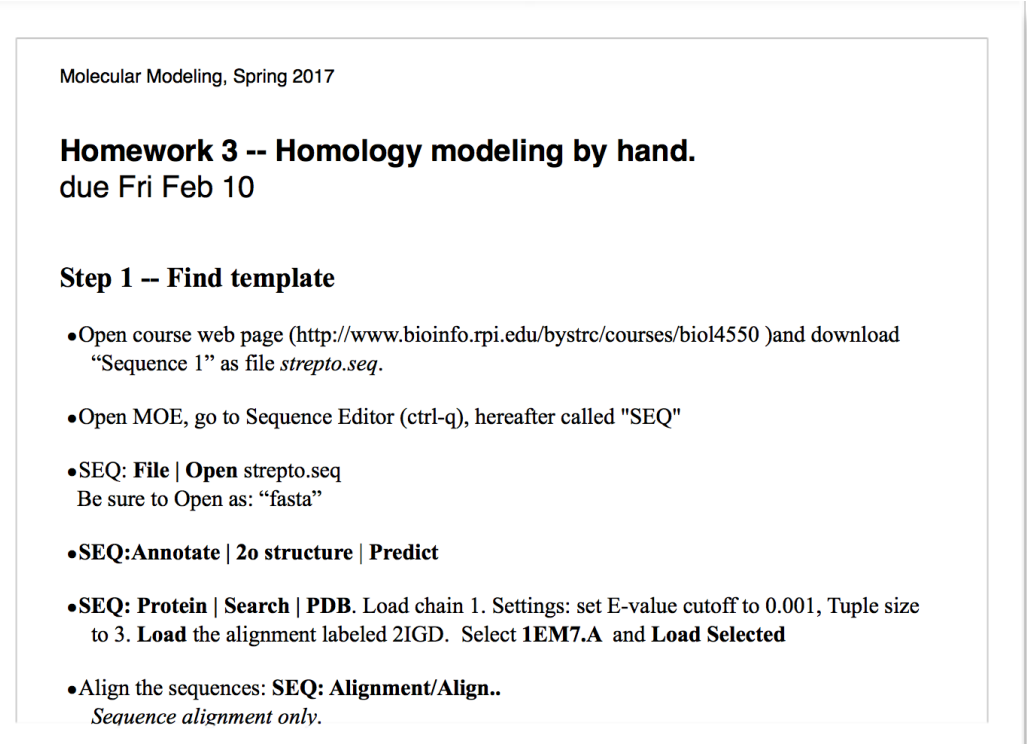